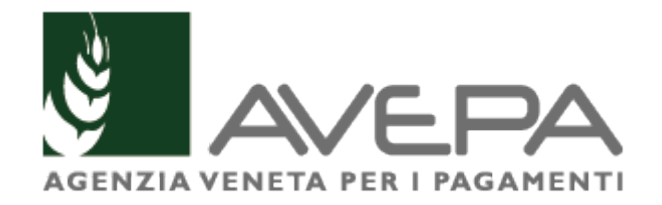

# Applicativo "Presentazione Domande PSR"

# Regolamento (UE) n. 1305/2013 Programma di Sviluppo Rurale 2014 - 2020

Manuale per la compilazione delle domande di aiuto

# "Tipo di Intervento 21.1.1 – Sostegno temporaneo eccezionale a favore di agricoltori e PMI particolarmente colpiti dalla crisi COVID-19"

# **INDICE**

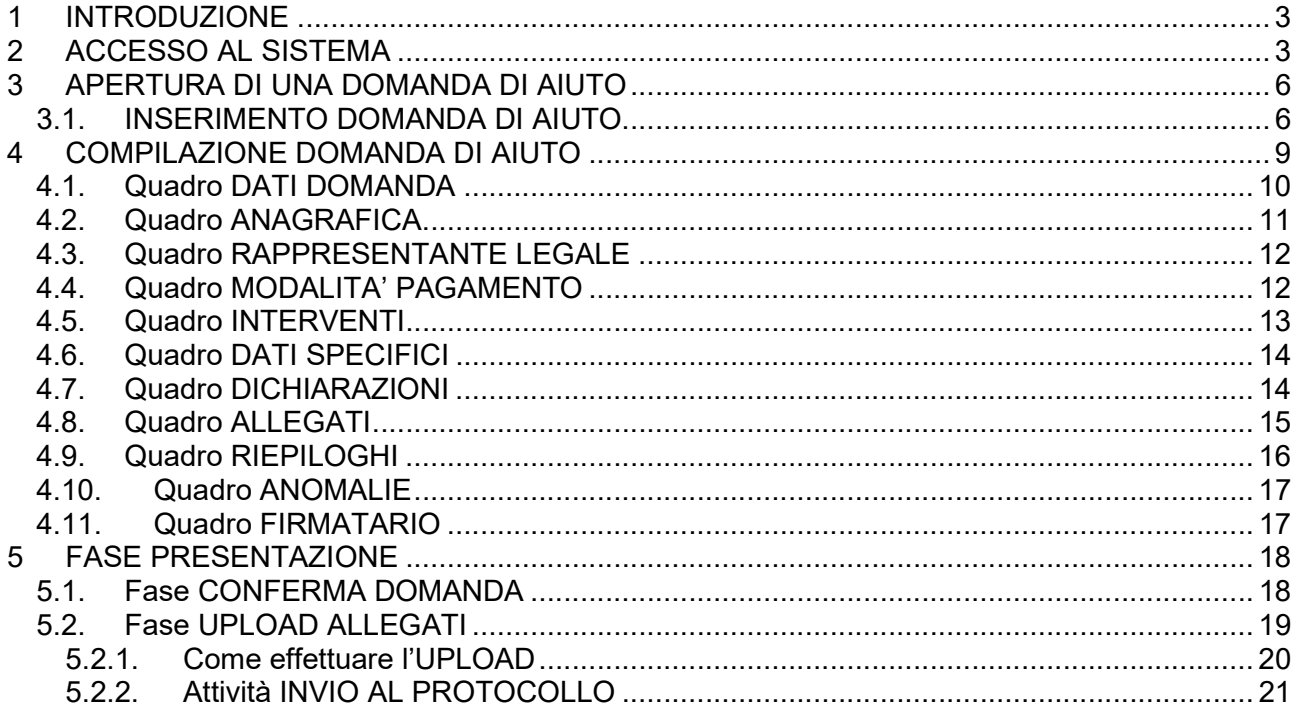

# 1 INTRODUZIONE

Il presente manuale descrive le **attività operative** per la compilazione/presentazione delle domande di adesione all'intervento 21.1.1.

Si ricorda che:

- prima di presentare la domanda di aiuto, è necessario verificare che il fascicolo elettronico aziendale del richiedente sia stato aggiornato e in uno stato consono cioè ai fini della presentazione della domanda il fascicolo elettronico aziendale deve essere nello stato di VALIDO.

# 2 ACCESSO AL SISTEMA

Entrare nella Homepage di Avepa (www.avepa.it) e selezionare la funzione "Applicativi", e successivamente selezionare il link "Accesso agli applicativi Avepa" (fig. 2).

In alternativa al percorso sopra descritto, inserire nella barra di ricerca di internet l'indirizzo "https://login.avepa.it/T-cas/?service=http%3A%2F%2Fapp.avepa.it%2Fmainapp%2F"

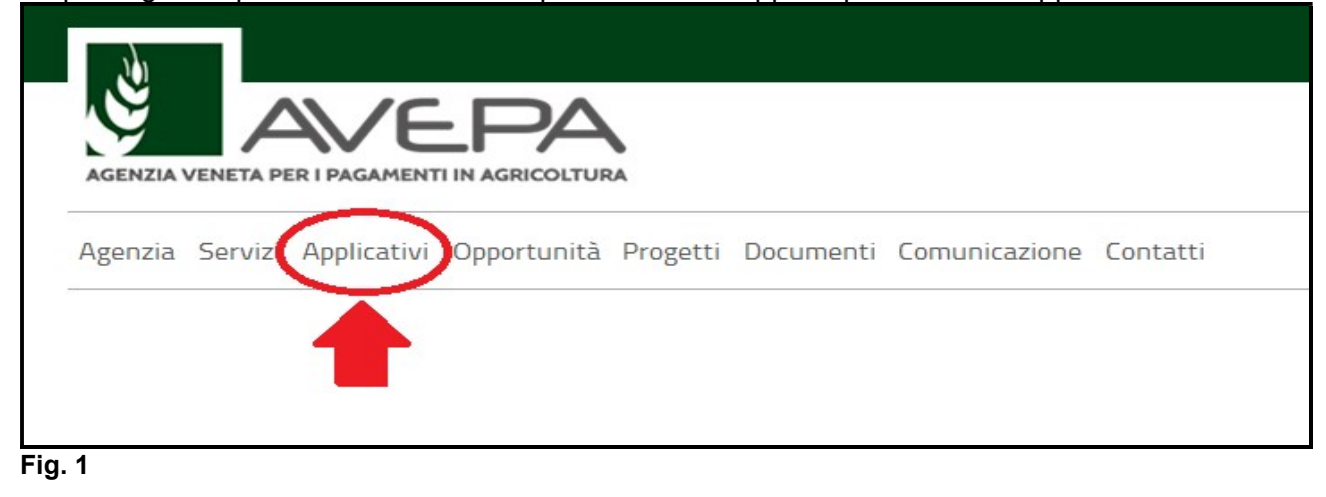

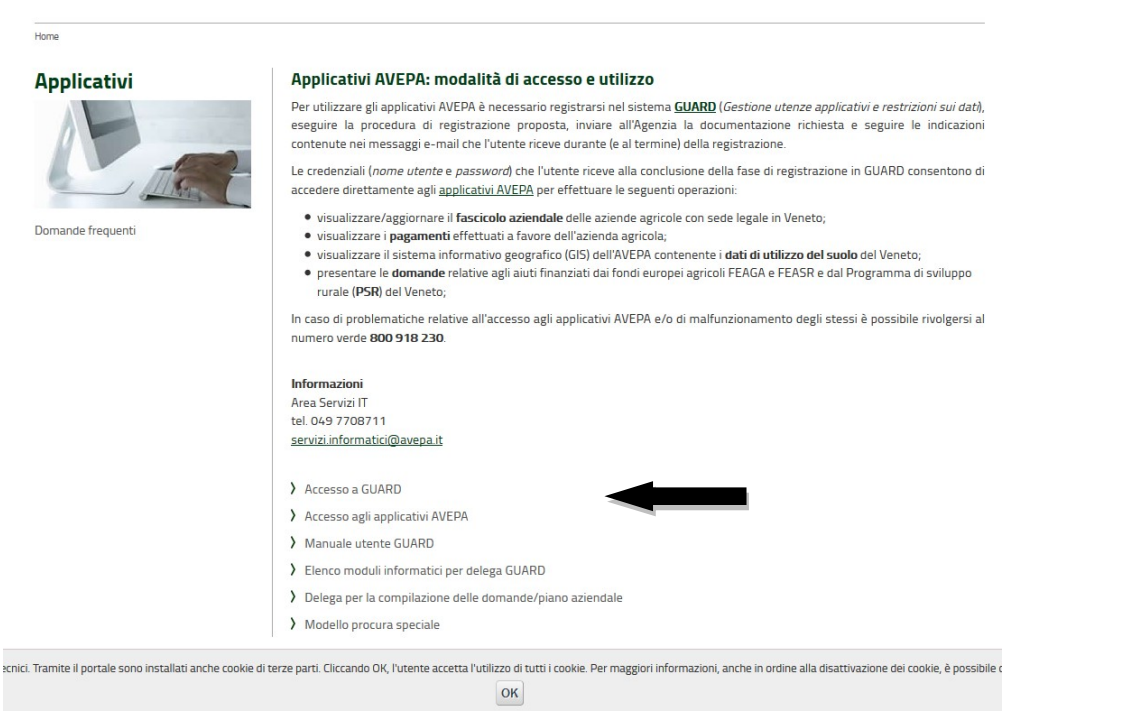

Apparirà quindi la schermata di fig. 3. L'utente, per accedere al servizio di compilazione domande, dovrà inserire il proprio codice identificativo (Utente = codice fiscale) e la parola

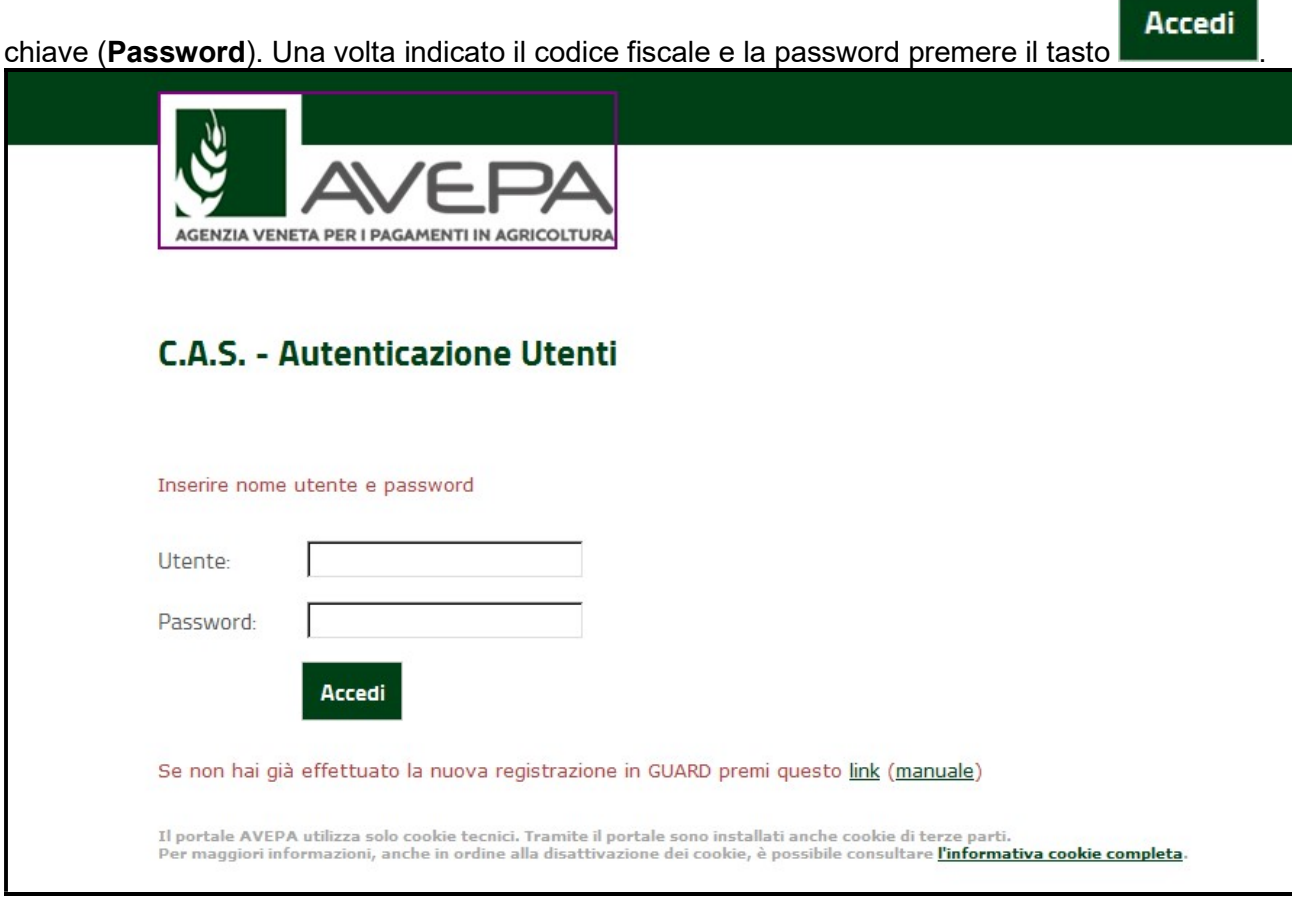

#### Fig. 3

L'Utente deve quindi selezionare dall'apposito menù a tendina l'ente di competenza (es. Coldiretti) e premere il tasto Imposta

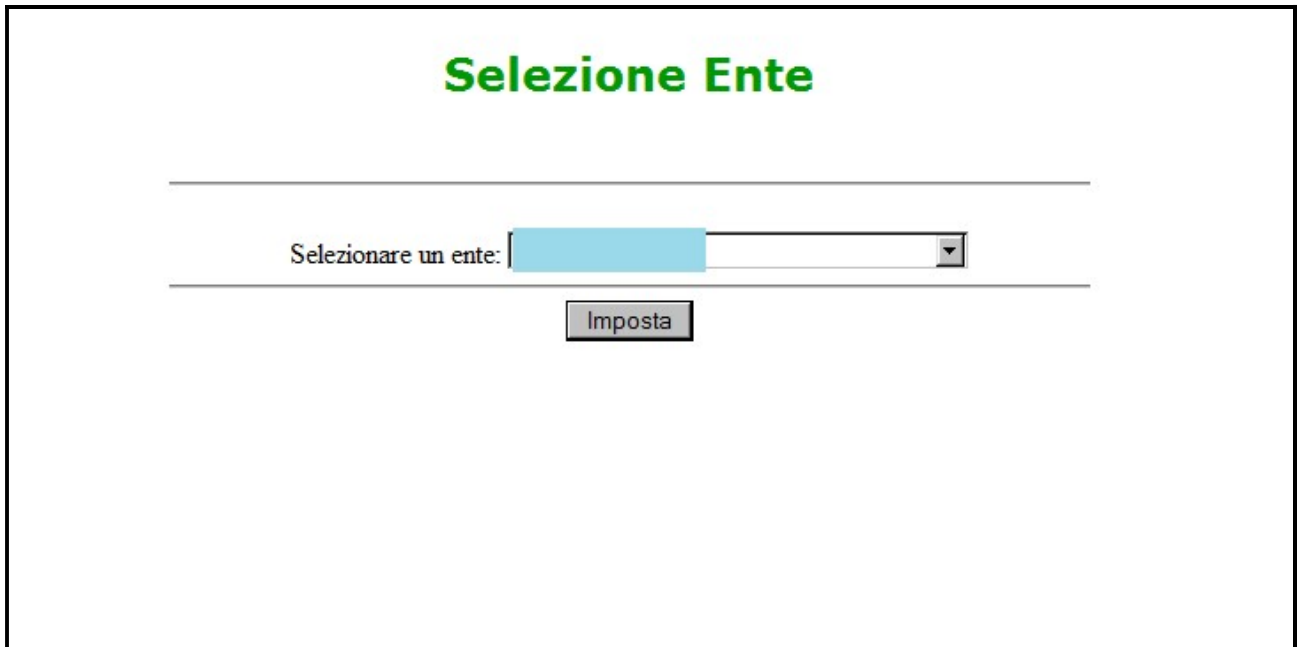

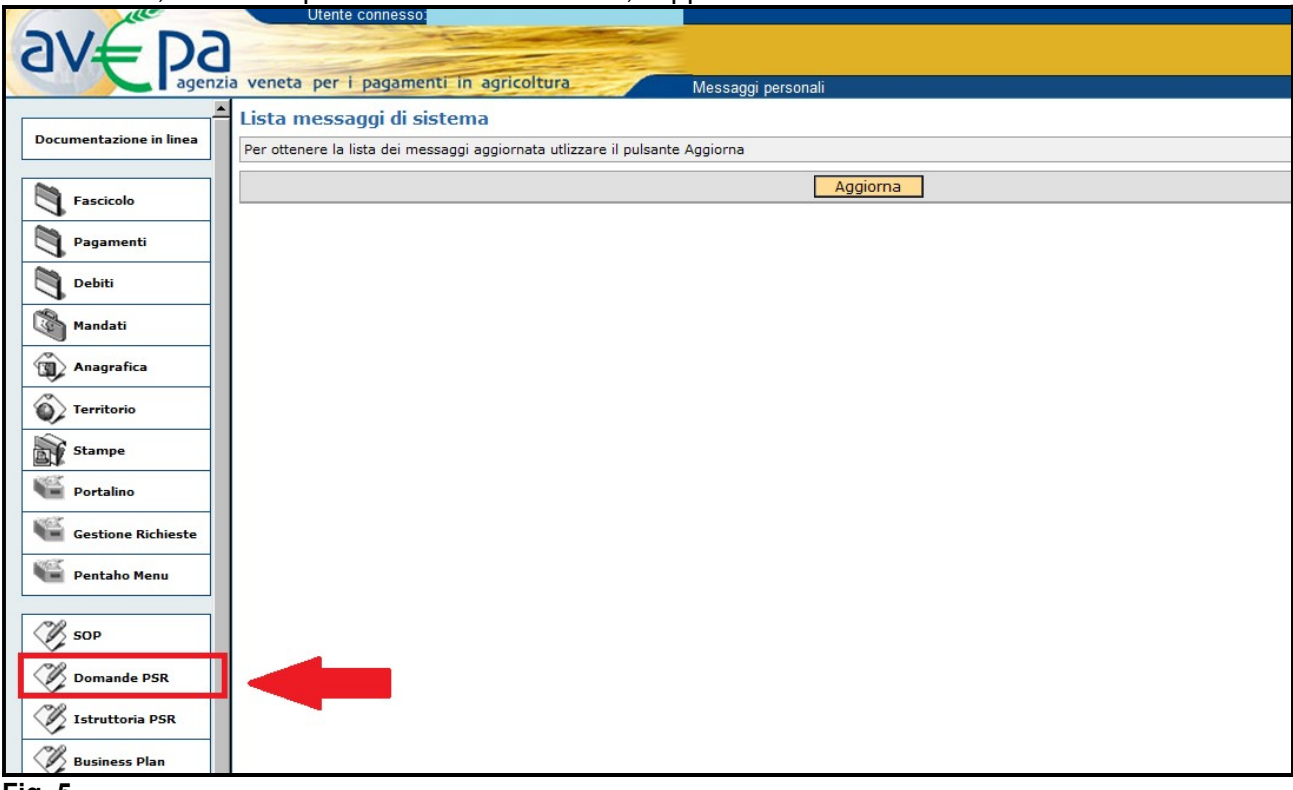

### Selezionare, dal menù posto a sinistra del video, l'applicazione Domande PSR.

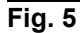

Selezionare l'ente compilatore che ha la delega per la presentazione della domanda di aiuto per il soggetto per il quale si vuole presentare una domanda.

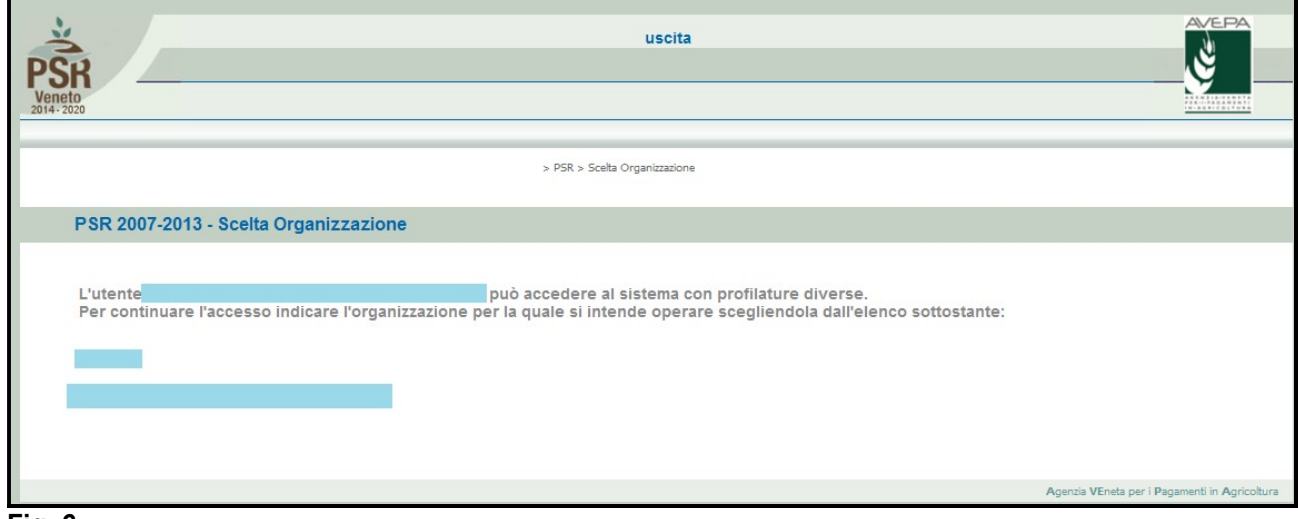

#### Fig. 6

Una volta selezionato l'ente compilatore apparirà la schermata di benvenuto (fig. 7).

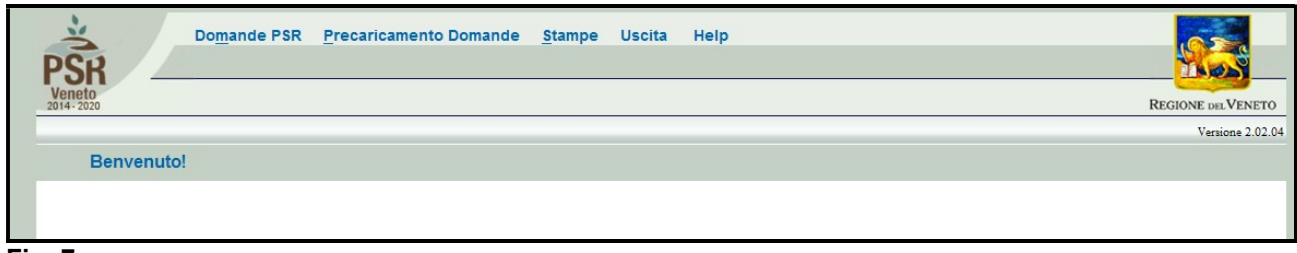

# 3 APERTURA DI UNA DOMANDA DI AIUTO

Una volta visualizzata la schermata di benvenuto di fig. 7, selezionare la voce "Domande PSR" per accedere alle funzioni di compilazione.

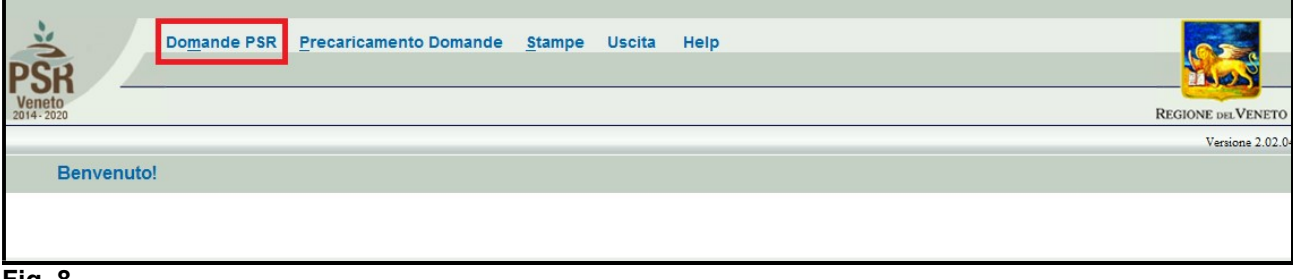

#### Fig. 8

Una volta selezionato dal menù la voce "Domande PSR" (evidenziato in rosso in fig. 8) si accede al sottomenù di fig. 9 dal quale è possibile selezionare le funzioni di sotto elencate e descritte:

- 1. INSERIMENTO NUOVA DOMANDA: questa funzione permette di accedere alla fase di compilazione di una nuova domanda;
- 2. Ricerca domande: questa funzionalità permette di ricercare le domande già presenti a sistema per un determinato ente compilatore e per le quali il compilatore è in possesso di delega;
- 3. annullamento domande: funzione non attiva per le domande di aiuto.

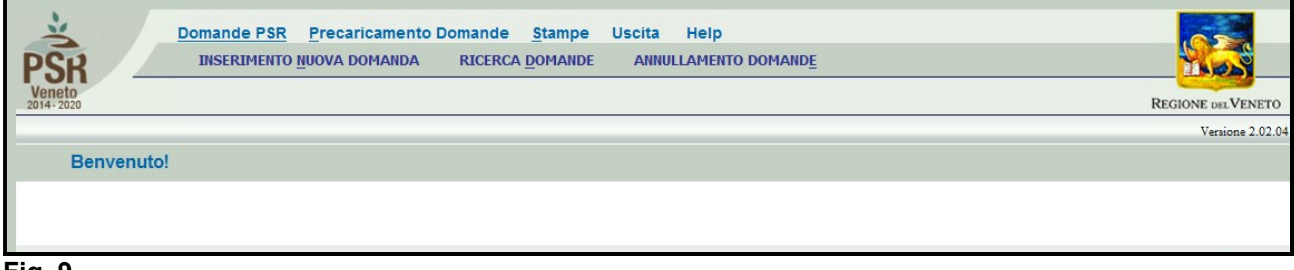

Fig. 9

### 3.1. INSERIMENTO DOMANDA DI AIUTO

Cliccare sulla funzione "INSERIMENTO NUOVA DOMANDA" per accedere alla schermata di fig. 11. Inserire, in corrispondenza del campo "CUAA" (codice unico anagrafica azienda), il CUAA per il quale si vuole aprire una domanda di aiuto. Si ricorda che il CUAA per una ditta individuale corrisponde al codice fiscale, mentre per le società alla partita IVA. Quindi premere il tasto --- Cerca ---.

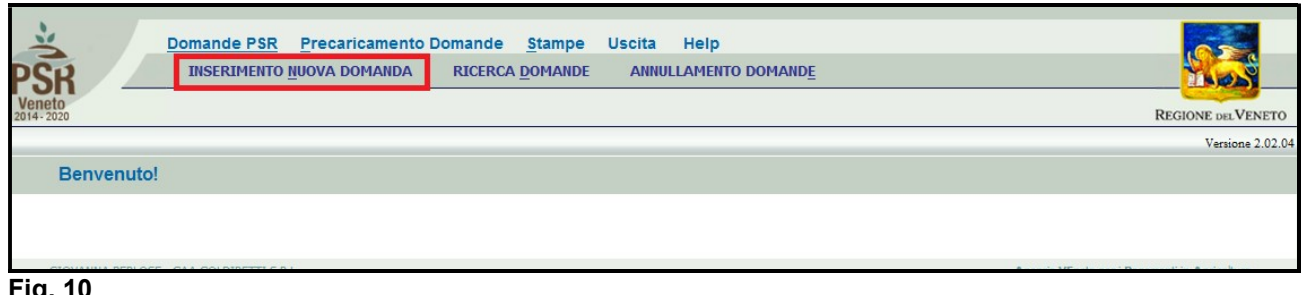

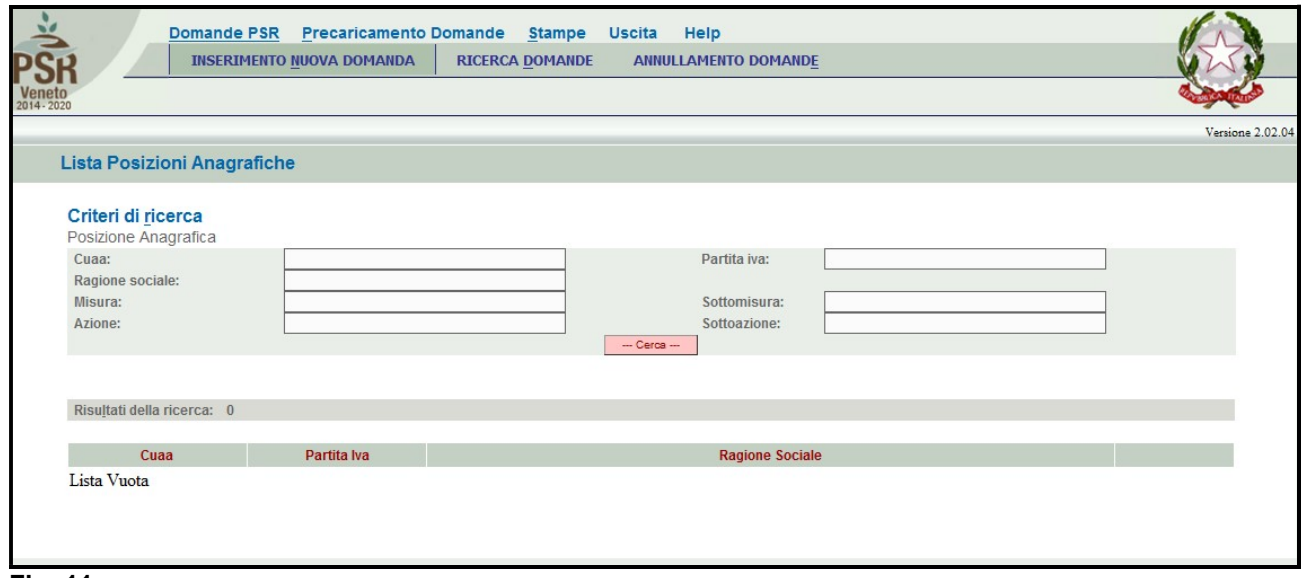

Fig. 11

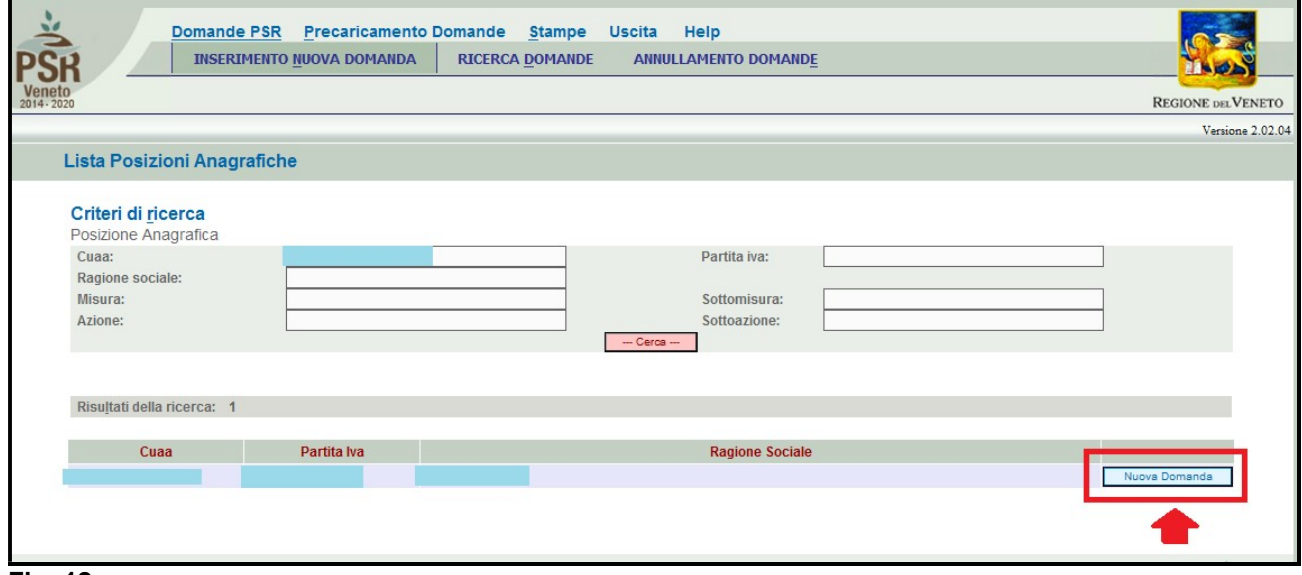

#### Fig. 12

Inserito il CUAA e premuto il tasto **in Cerca della comparirà**, solo se presente un fascicolo elettronico aziendale, la posizione per la quale si intende inserire la domanda di aiuto.

#### Si ricorda prima di procedere alla compilazione di una domanda di aiuto, è necessario che l'azienda abbia provveduto a costituire o aggiornare il fascicolo aziendale.

Quindi premere il tasto **Muova Domanda** (evidenziato in rosso in fig. 12) per accedere alla schermata di "Domande" (fig. 13).

In corrispondenza del campo "Tipo domanda" selezionare la voce "DOMANDA DI AIUTO" e quindi premere il tasto **Prosegui** nella schermata di fig. 14.

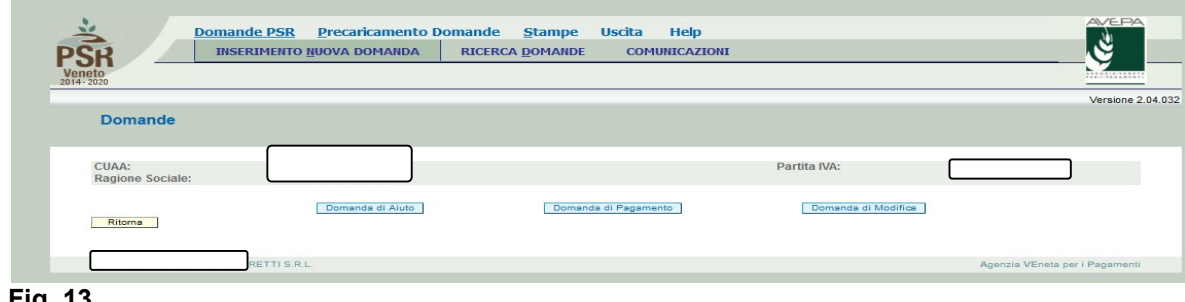

Fig. 13

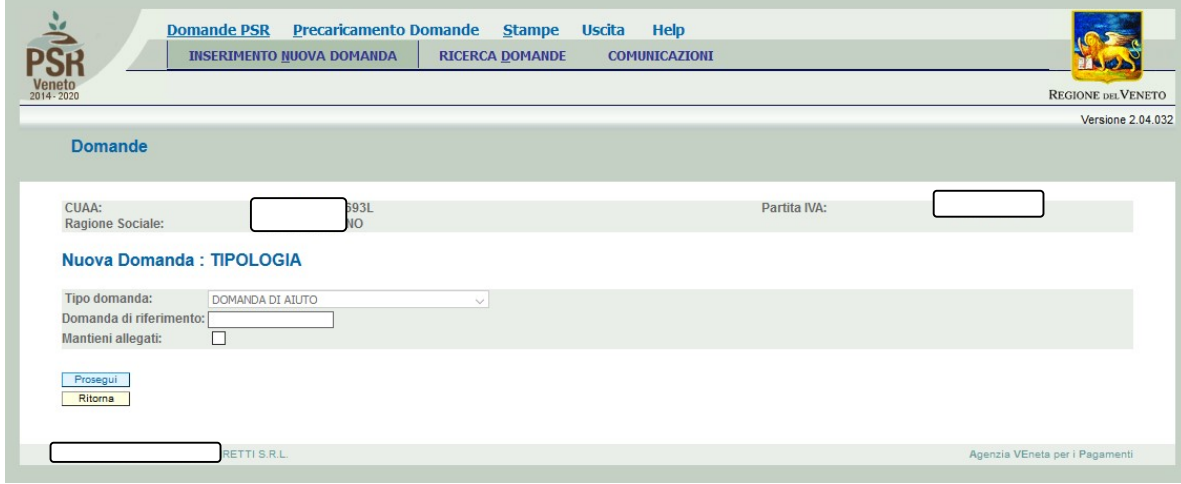

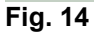

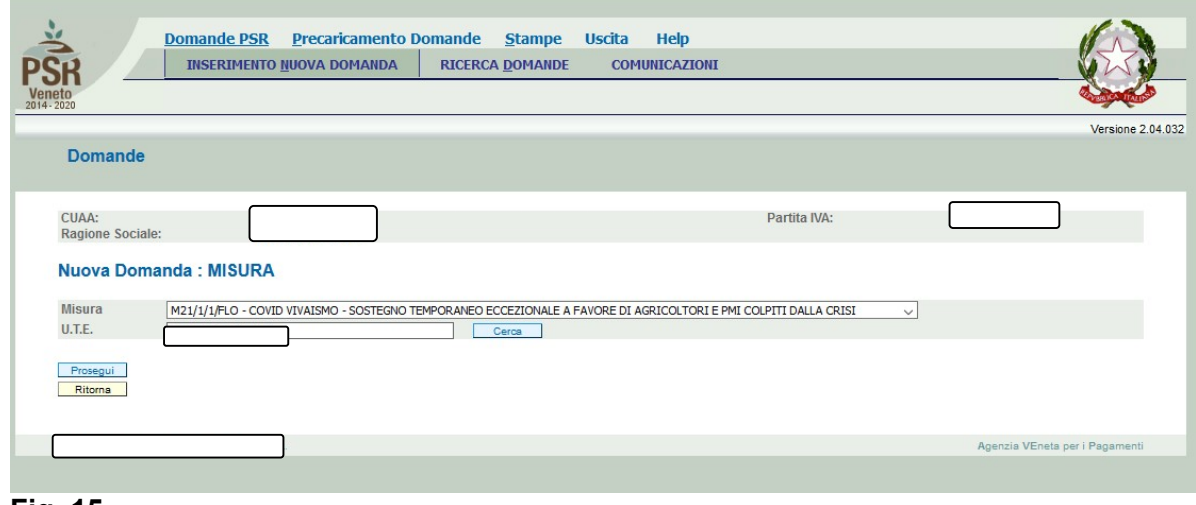

#### Fig. 15

Inserire il modulo tra quelli previsti per la misura 21 di seguito indicati (fig.15):

- M2111FLO per produzione florovivaistica;
- M2111VCB per allevamento del vitello a carne bianca con ristallo proveniente dall'estero;
- M2111LV per produzione di latte vaccino;
- M2111ORT per coltivazione di radicchi primaverili, lattuga, asparagi e fragola;
- M2111TUR per attività connesse di agriturismo, fattorie didattiche o fattorie sociali;

 M2111VO per aziende agricole ubicate nel comune di Vò Euganeo ("Zona Rossa" con divieto totale di accesso e di uscita stabilita dal DPCM 23/02/2020)

Una volta inserito il modulo il compilatore dovrà indicare l'U.T.E. (Unità tecnico economica). Premere il tasto **in corrispondenza del campo U.T.E. Economica** (dato proveniente dal

fascicolo elettronico aziendale), quindi esportare cliccando  $\geq$  quindi premere il tasto Prosegui per proseguire con l'attività di inserimento della domanda di aiuto.

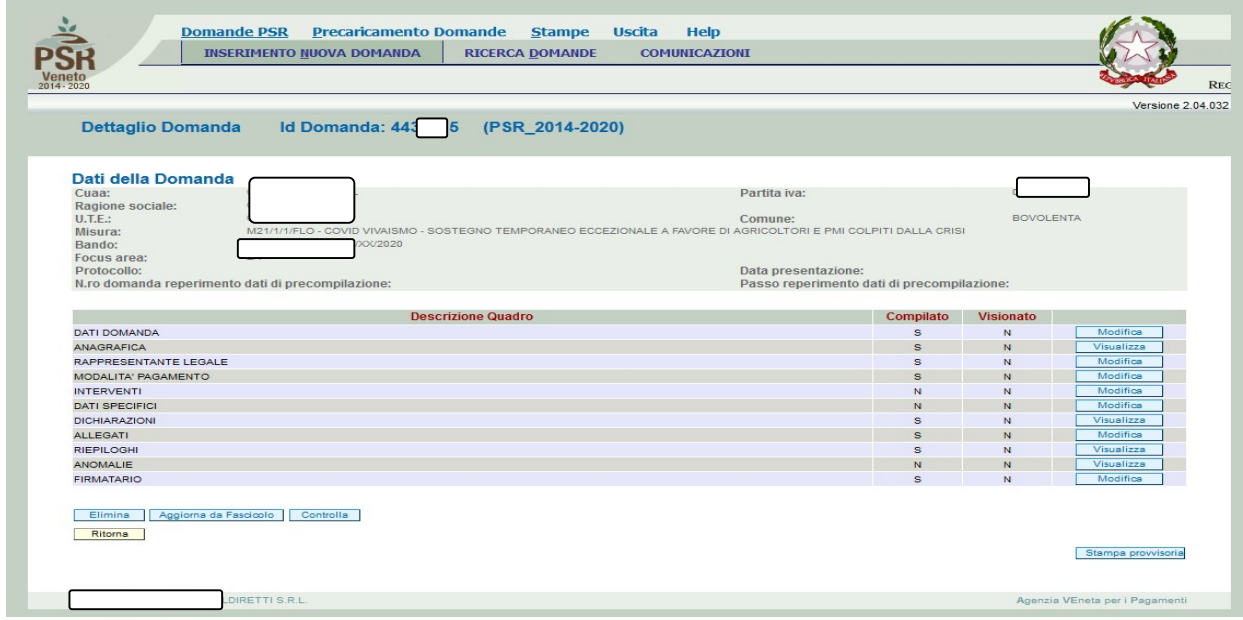

#### Fig. 16

# 4 COMPILAZIONE DOMANDA DI AIUTO

Una volta ultimata la fase di inserimento della domanda di aiuto, si accede alla schermata "Dettaglio Domanda" (fig. 16). In testata della videata viene riportato l'ID identificativo della domanda di aiuto" dato utile per effettuare la ricerca; mentre nella sezione "Dati della domanda" sono riepilogati i dati dell'azienda/misura di adesione.

Quindi vengono riportati i quadri della domanda di aiuto di adesione al Tipo di Intervento 21.1.1 I quadri della domanda sono visualizzati secondo una precisa logica. Pertanto, vanno tutti compilati e/o visionati nell'ordine proposto dall'applicativo.

Ogni quadro viene caratterizzato dalle seguenti informazioni:

- Compilato: indica se il quadro è già stato compilato o meno. I quadri possono venir compilati dall'utente oppure in automatico recuperando le informazioni già presenti in FASCICOLO. In quest'ultimo caso i quadri sono di sola visualizzazione, e qualora ci sia la necessità di variare un dato, occorre prima modificare il FASCICOLO ELETTRONICO AZIENDALE;
- Visionato: indica se il quadro è stato visionato o meno dall'utente. La presa visione è obbligatoria al fine di poter compilare e presentare la domanda.

Il controllo relativo alla Compilazione/Presa Visione dei quadri viene eseguito nei controlli generali della domanda.

Nella parte bassa della videata sono presenti i seguenti tasti:

- : cancella dal sistema la domanda in esame che si trovi ancora nello stato "in compilazione";
- v Aggiorna da Fascicolo : consente di aggiornare i dati relativi all'azienda nell'applicativo di presentazione domanda qualora, durante la fase di compilazione della domanda, siano state apportate nel fascicolo aziendale delle modifiche da parte del detentore del fascicolo;
- **Controlla**: esegue tutti i controlli informatici richiesti prima della presentazione della domanda;
- Ritorna : consente di ritornare alla schermata di INSERIMENTO DOMANDA.

#### 4.1. Quadro DATI DOMANDA

Per accedere al quadro "DATI DOMANDA" è necessario premere il tasto **di Modifica**, presente nella schermata iniziale della domanda.

Quindi apparirà la videata di fig. 17.

Il campo "Ente Delegato" deve essere sempre valorizzato scegliendo, tra quelli presenti nel menù a tendina, l'Ente delegato che corrisponde all'ente competente territorialmente per l'istruttoria.

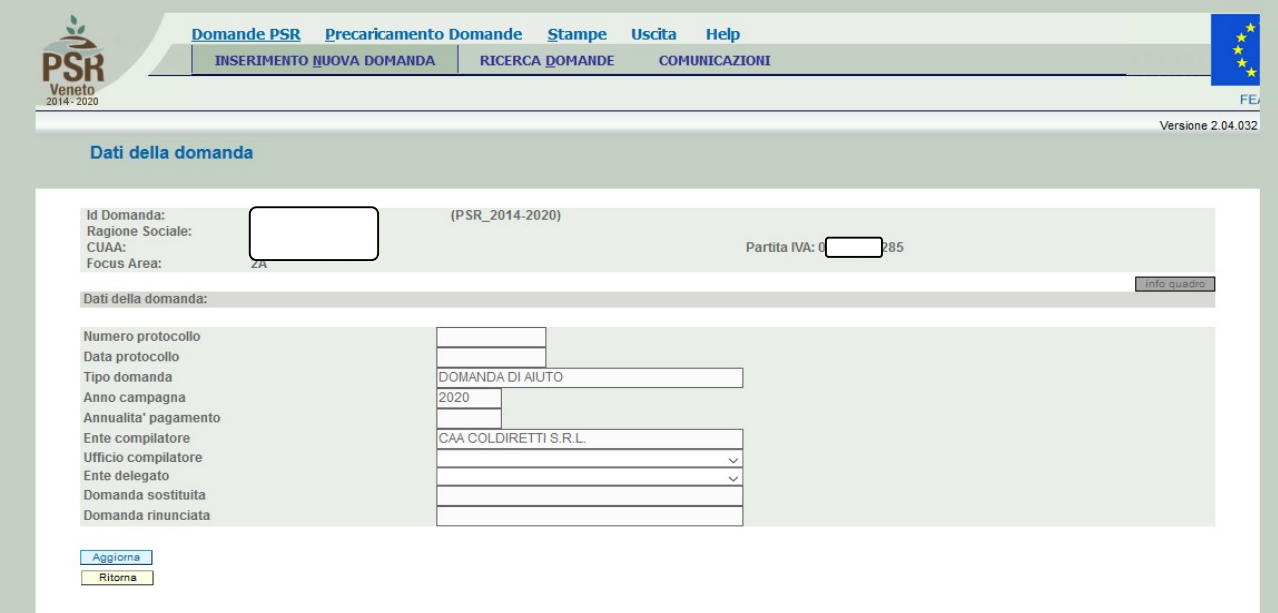

#### Fig. 17

E' possibile scegliere tra 6 Enti delegati:

- 1. Sportello Unico di Padova
- 2. Sportello Unico di Rovigo
- 3. Sportello Unico di Treviso
- 4. Sportello Unico di Venezia
- 5. Sportello Unico di Verona
- 6. Sportello Unico di Vicenza
- 7. Sportello Unico di Belluno

Inoltre, il compilatore dovrà selezionare dal menù a tendina in corrispondenza del campo "Ufficio compilatore" il codice proposto da PSR Domande.

Dopo aver inserito i dati richiesti dal sistema, premere in sequenza:

- $\checkmark$  il tasto  $\frac{A\text{ggioma}}{A\text{ggioma}}$  per salvare i dati inseriti;
- $\checkmark$  il tasto  $\frac{Ritoma}{Ritoma}$  per ritornare alla schermata generale.

#### 4.2. Quadro ANAGRAFICA

Per accedere al quadro "ANAGRAFICA" è necessario premere il tasto visualizza presente nella schermata iniziale della domanda. Quindi apparirà la videata di fig. 18.

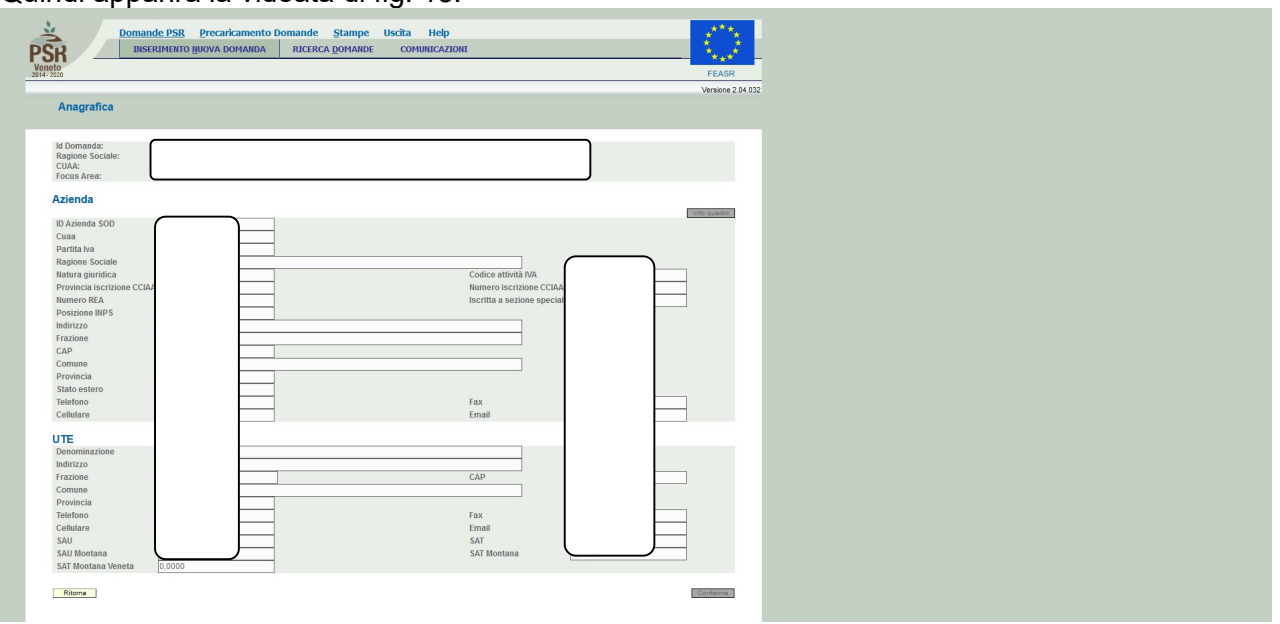

#### Fig. 18

Il quadro è in sola visualizzazione pertanto non modificabile ed è popolato con i dati derivanti dal fascicolo elettronico aziendale.

Qualora ci sia la necessità di correggere i dati anagrafici, è necessario prima modificare il fascicolo elettronico aziendale, quindi ritornare nella domanda di aiuto presente nell'applicativo DomPSR e premere il tasto **per importante i dati modificati in fascicolo anche nella** domanda. Solo premendo il tasto **verificare il aggiorna da Fascicolo** vengono aggiornati i dati altrimenti non vengono registrate a sistema le variazioni effettuate.

Quindi premere il tasto  $\lfloor$  Conferma per confermare la visione del quadro ritornare alla schermata generale di domanda.

### 4.3. Quadro RAPPRESENTANTE LEGALE

Per accedere al quadro è necessario premere il tasto **in colonica** in corrispondenza della riga "RAPPRESENTANTE LEGALE" presente nella schermata iniziale della domanda. Quindi apparirà la videata di fig. 19.

Il quadro è in sola visualizzazione pertanto non modificabile ed è popolato con i dati derivanti dal fascicolo elettronico aziendale.

Qualora ci sia la necessità di correggere i dati anagrafici o modificare il rappresentante legale, è necessario innanzitutto modificare la scheda rappresentante legale del fascicolo elettronico aziendale, quindi ritornare nella domanda di aiuto presente nell'applicativo DomPSR e premere il

tasto per importare i dati modificati in fascicolo anche nella domanda.

Solo premendo il tasto **vengono da Fascicolo** vengono aggiornati i dati altrimenti non vengono registrate a sistema le variazioni effettuate.

Quindi premere il tasto  $\lceil \frac{\text{Conferma}}{\text{Conferma}} \rceil$  per confermare la visione del quadro ritornare alla schermata generale di domanda.

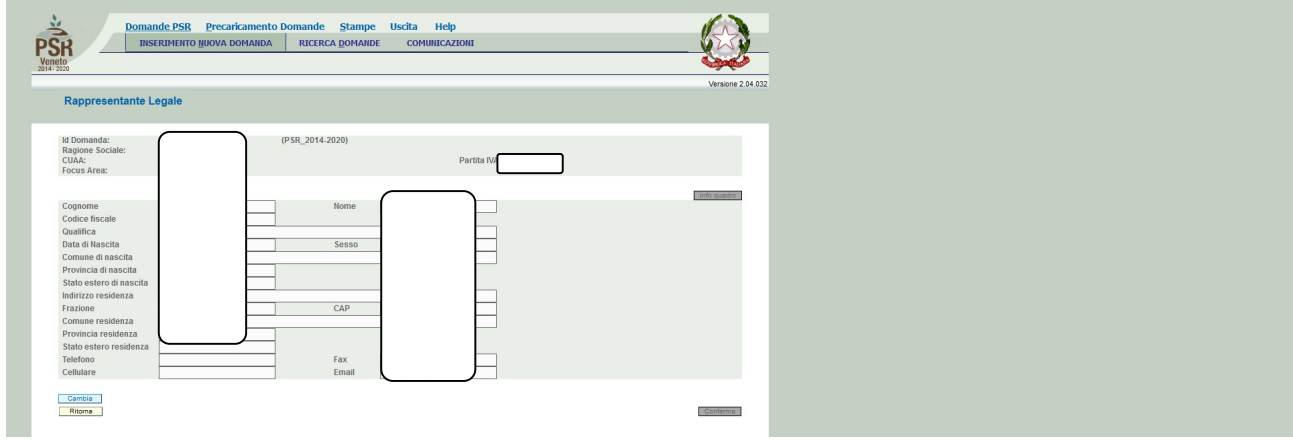

#### Fig. 19

### 4.4. Quadro MODALITA' PAGAMENTO

Per accedere al quadro è necessario premere il tasto **in colonica** in corrispondenza della riga "MODALITA' PAGAMENTO" presente nella schermata iniziale della domanda. Quindi apparirà la videata di fig. 20.

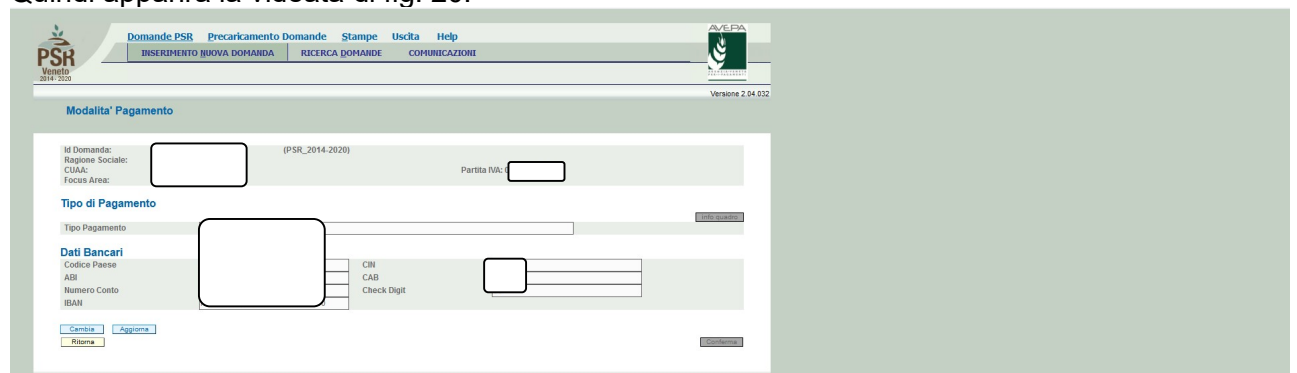

#### Fig. 20

Il quadro è in sola visualizzazione, pertanto non modificabile ed è popolato con i dati derivanti dal fascicolo elettronico aziendale.

I dati proposti corrispondono alle coordinate del conto corrente attivo inserito in fascicolo.

Qualora ci sia la necessità di correggere i dati relativi alle modalità di pagamento, è necessario innanzitutto modificare la scheda modalità di pagamento del fascicolo elettronico aziendale, quindi ritornare nella domanda di aiuto presente nell'applicativo DomPSR e premere il tasto Aggiorna da Fascicolo per importare i dati modificati in fascicolo anche nella domanda. Solo premendo il tasto **vengono aggiorna da Fascicolo** vengono aggiornati i dati altrimenti non vengono registrate a sistema le variazioni effettuate.

Quindi premere il tasto  $\lceil \frac{\text{Conferma}}{\text{Der}} \rceil$  per confermare la visione del quadro ritornare alla schermata generale di domanda.

#### 4.5. Quadro INTERVENTI

Per accedere al quadro è necessario premere il tasto  $\Box$  Visualizza in corrispondenza della riga "INTERVENTI" presente nella schermata iniziale della domanda. Quindi apparirà la videata di fig. 21.

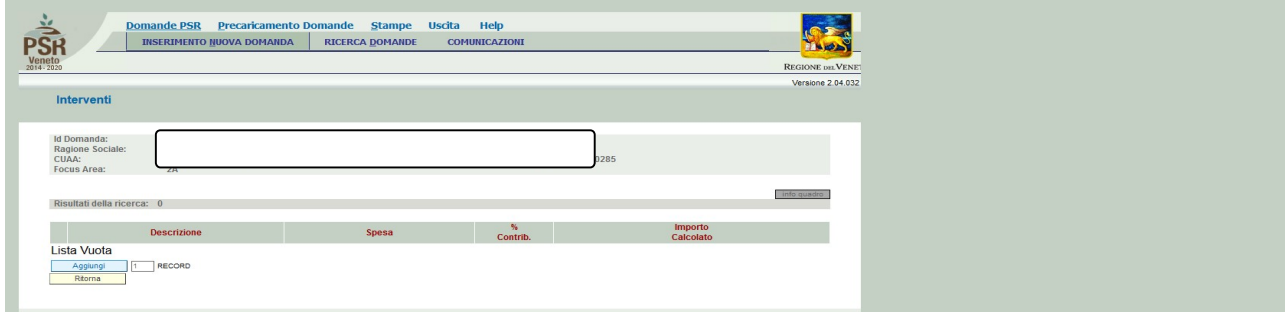

#### Fig. 21

Quindi premere il tasto AGGIUNGI e apparirà la seguente videata (fig. 22):

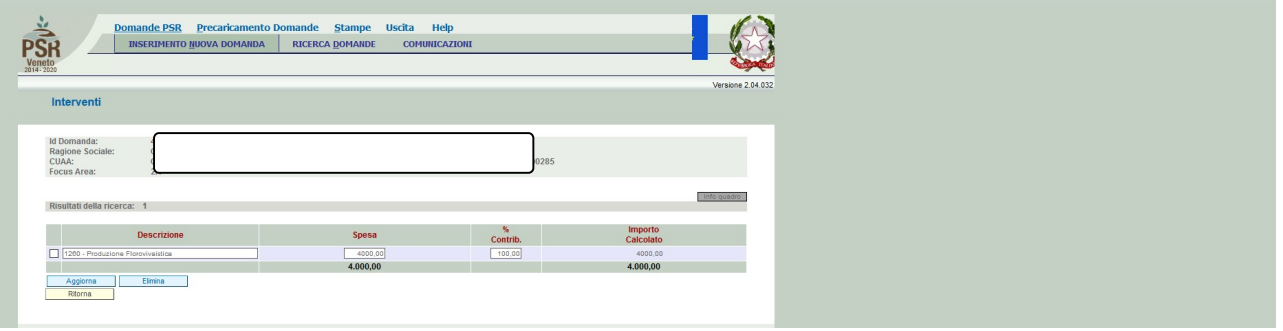

#### Fig. 22

Inserire descrizione intervento (suggerita dall'applicativo), inserire la spesa tenendo conto la spesa prevista per i singoli tipi di intervento:

Sostegno per singolo beneficiario (euro): Produzione florovivaistica 4.000,00

Produzione latte vaccino 2.000,00

Allevamento del vitello a carne bianca 2.000,00

Agriturismo, fattorie didattiche o fattorie sociali 4.000,00

Imprese agricole di Vò euganeo 7.000,00

Coltivazione di radicchi primaverili, lattughe, asparago, fragola 2.000,00

Contributo: indicare 100%.

Premere il tasto AGGIORNA.

#### 4.6. Quadro DATI SPECIFICI

Per accedere al quadro è necessario premere il tasto **visualizza** in corrispondenza della riga "DATI SEPCIFICI" presente nella schermata iniziale della domanda. Quindi apparirà la videata di fig. 23.

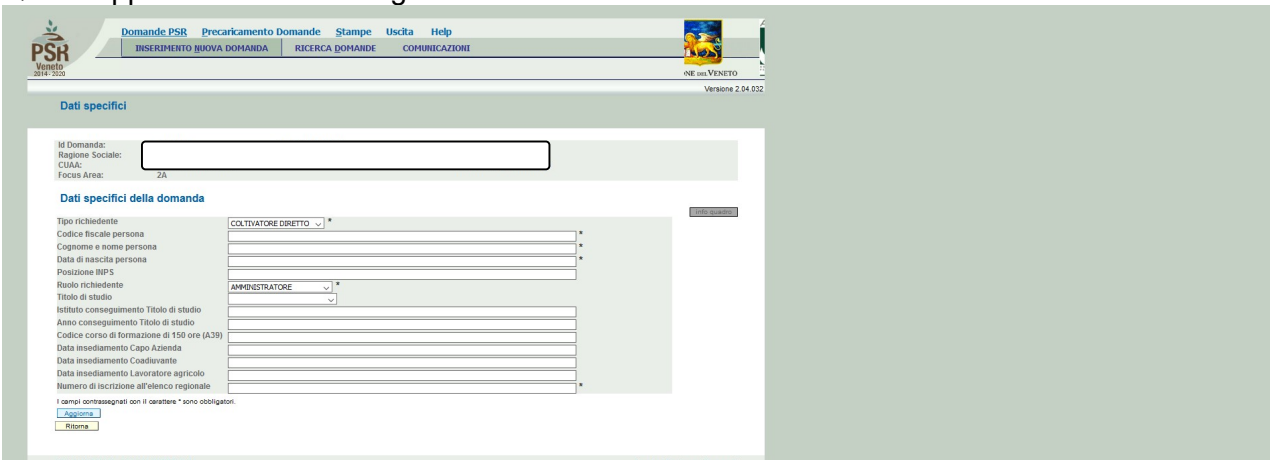

#### Fig. 23

Compilare il quadro con le informazioni richieste. Alcune informazioni indicate con l'asterisco sono obbligatorie. Il mancato inserimento di un valore nei campi obbligatori non permette la "presa visione" del quadro.

Nel campo "Posizione INPS" indicare la posizione previdenziale INPS che indentifica il richiedente del sostegno.

Premere il tasto AGGIORNA.

#### 4.7. Quadro DICHIARAZIONI

Per accedere al quadro "dichiarazioni" è necessario premere il tasto **presente il tasto** presente nella schermata iniziale della domanda.

Quindi apparirà la videata di fig. 24.

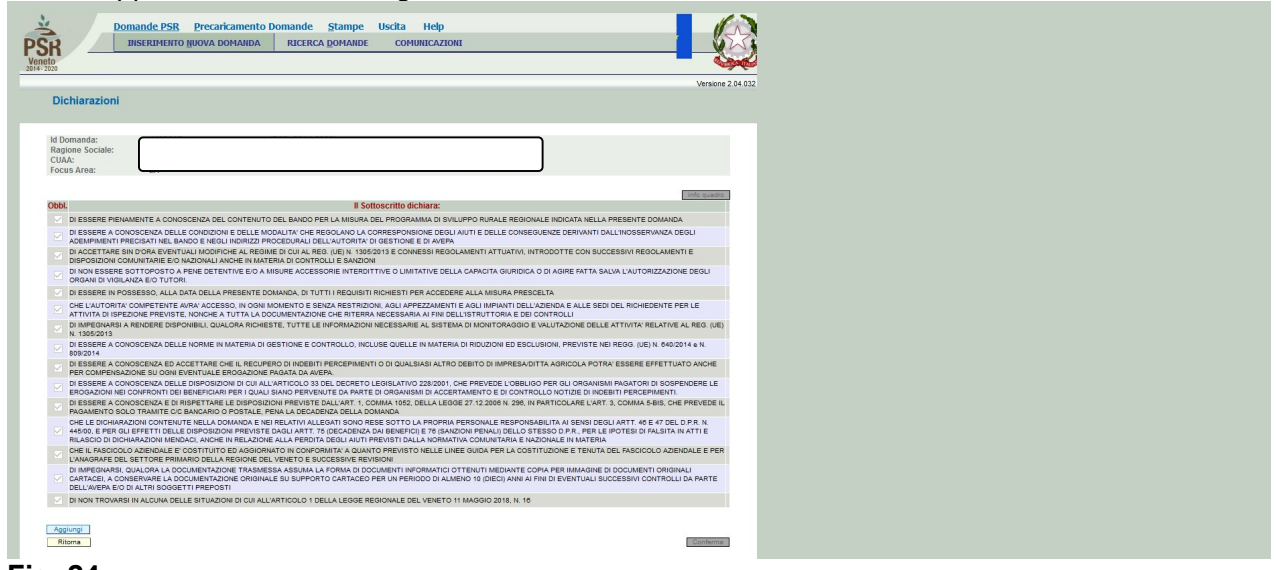

#### Fig. 24

Il compilatore è tenuto ad informare il beneficiario delle dichiarazioni rese. Una volta visionato il quadro "DICHIARAZIONI" premere il tasto, **Conferma** 

#### 4.8. Quadro ALLEGATI

Per accedere nel quadro è necessario premere il tasto **in collectiona** in corrispondenza della riga "ALLEGATI" presente nella schermata iniziale della domanda. Apparirà quindi la videata di fig. 25.

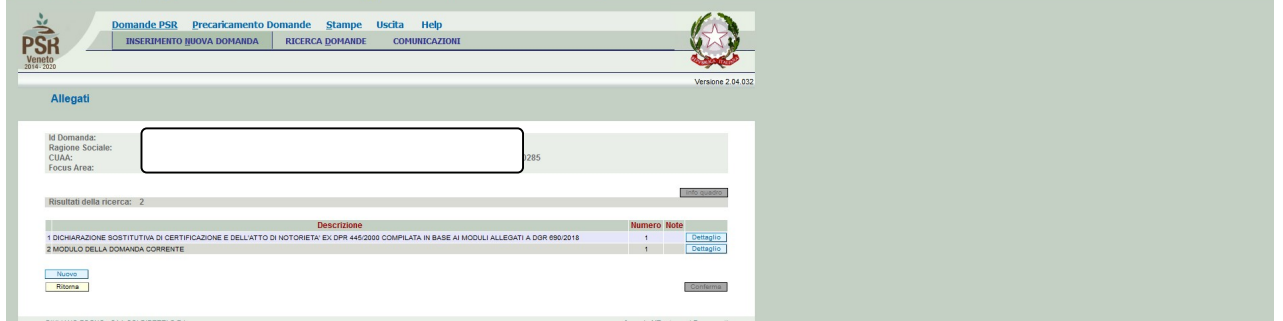

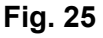

Quando si entra per la prima volta nel quadro ALLEGATI, il sistema propone già come inserito il documento "modulo della domanda corrente", e la "dichiarazione sostitutiva", sarà cura del compilatore aggiungere nel quadro gli altri documenti che intende allegare alla domanda.

### Operazioni consentite:

- Nuovo | serve per inserire un nuovo allegato;
- : serve per conferma la presa visione del quadro e ritornare alla schermata generale di domanda;
- Ritorna : serve per ritornare alla schermata generale di domanda qualora non sia stata confermata la presa visione del quadro dichiarazioni.

Per inserire un allegato è necessario premere il tasto  $\Box$  Nuovo per entrare nella schermata (fig. 34) dove è possibile scegliere la tipologia della documentazione che si vuole allegare alla domanda di pagamento annuale.

I campi obbligatori da compilare nella schermata di fig. 34 sono i seguenti:

- 1- Codice Tipo Allegato: scegliendo dal menù a tendina il tipo di documentazione che si intende allegare alla domanda di aiuto;
- 2- Numero Tipo Allegati: l'operatore dovrà inserire la quantità in numero (es. 1) di copie del documento si intende allegare alla domanda stessa.

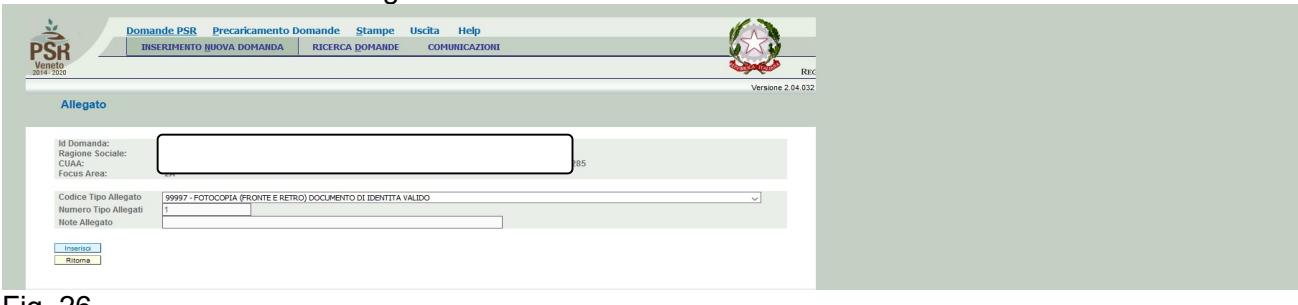

#### Fig. 26

Una volta che i campi sono stati individuati (es. fig. 26), premere il tasto **Inserisci** e Riforna per ritornare alla schermata "ALLEGATI". Ripetere le operazioni sopradescritte per aggiungere tutti gli altri documenti.

Qualora l'operatore abbia la necessità di modificare i dati relativi allegato inserito, dovrà premere il tasto  $Modifica$  in fig. 27.

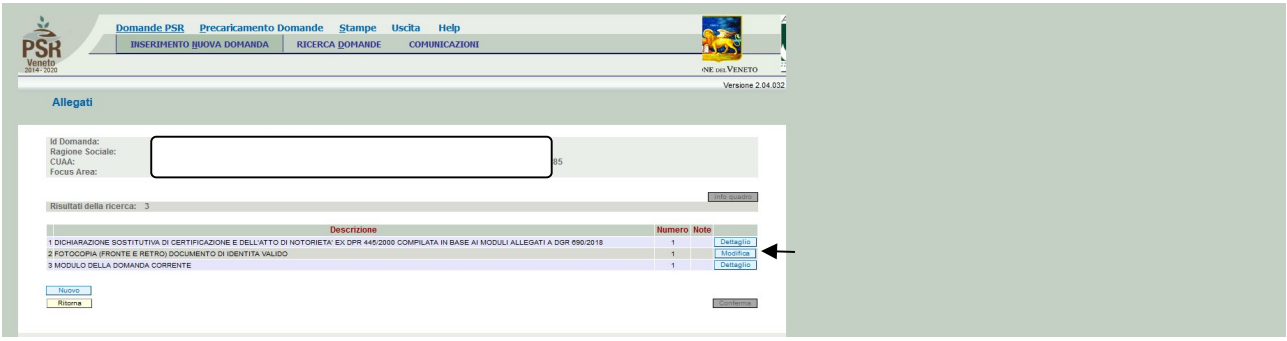

Una volta compilato il quadro "ALLEGATI" premere il tasto, **Conferma** per confermare la visione del quadro e per ritornare alla schermata generale di domanda.

### 4.9. Quadro RIEPILOGHI

Per accedere nel quadro è necessario premere il tasto **in columptato in corrispondenza della riga** "RIEPILOGHI" presente nella schermata iniziale della domanda. Apparirà quindi la videata di fig. 28.

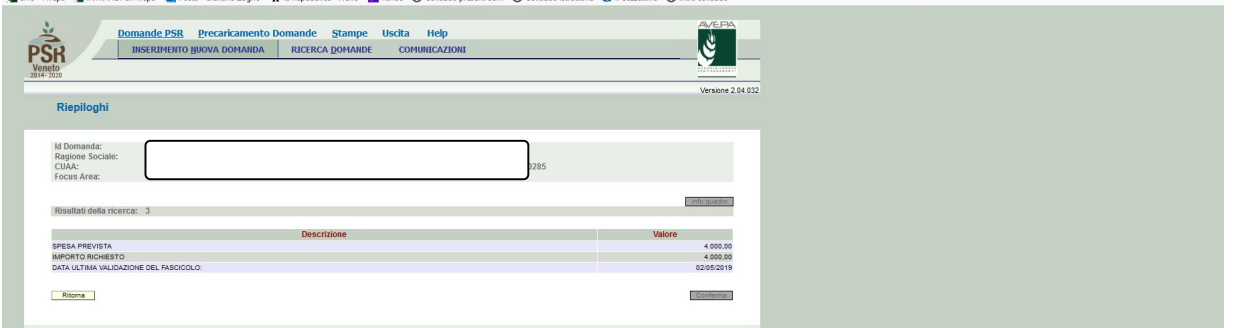

#### Fig. 28

Questo quadro è di sola visualizzazione e riepiloga i dati inseriti relativi alla spesa al contributo e alla data di validazione del fascicolo.

Una volta visionato il quadro "RIEPILOGHI" premere il tasto, **Conferma** per confermare la visione del quadro e per ritornare alla schermata generale di domanda.

#### N.B.: qualora i dati non siano corretti è necessario verificare quanto inserito nel quadro INTERVENTI.

#### 4.10. Quadro ANOMALIE

Per accedere al quadro "ANOMALIE" (fig. 29) è necessario premere il tasto **presente** nella schermata iniziale della domanda. Il quadro viene compilato in automatico dal sistema qualora la domanda non abbia superato con esito positivo uno dei controlli attivati tramite il tasto Controlla .

Le anomalie possono essere di due tipi:

1- "Bloccanti": impediscono la presentazione della domanda e pertanto devono essere risolte affinché si possa presentare la domanda;

2- "Warning": segnalano situazioni da verificare ma che non sono bloccanti la presentazione della domanda.

Qualora siano presenti delle anomalie bloccanti, occorre modificare i dati in fascicolo e/o in domanda e poi rilanciare i controlli generali all'interno della domanda affinché l'applicativo recepisca le modifiche effettuate.

Una volta verificato che non ci sono anomalie che blocchino la presentazione della domanda, premere il tasto **conferma** per confermare la presa visione del quadro.

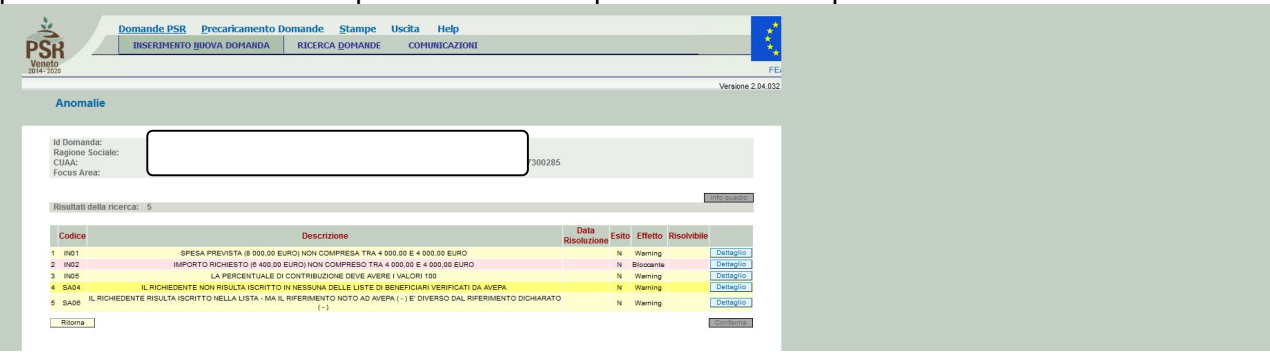

Fig. 29

#### 4.11. Quadro FIRMATARIO

Per accedere nel quadro è necessario premere il tasto  $\Box$  Modifica in corrispondenza della riga "FIRMATARIO" presente nella schermata iniziale della domanda. Apparirà quindi la videata di fig. 30.

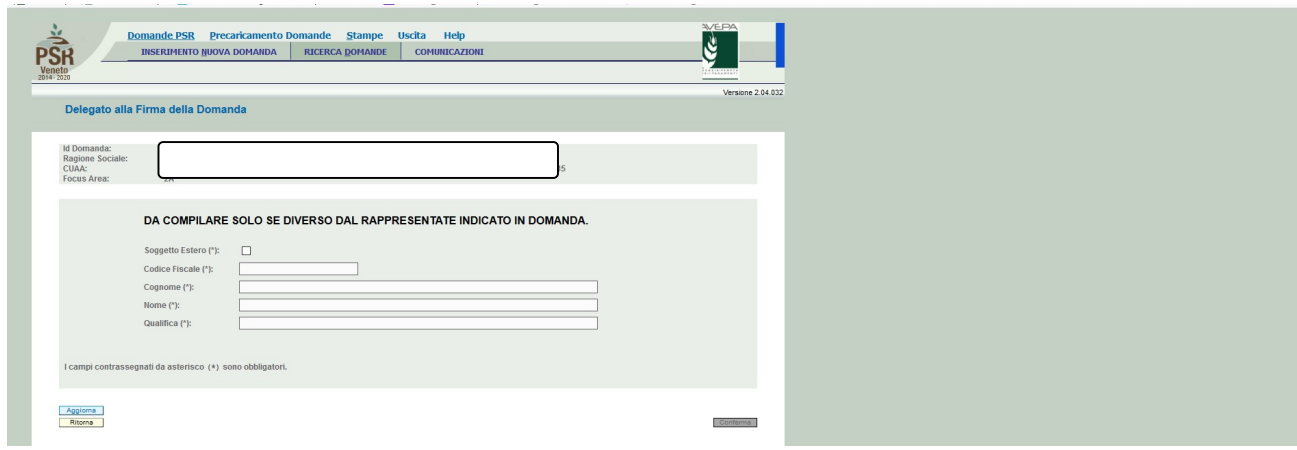

#### Il quadro va compilato solo se chi sottoscrive la domanda non coincida con chi è stato individuato come rappresentate legale in fascicolo elettronico aziendale, ma è comunque titolato a sottoscrivere istanze.

Il quadro anche se non compilato va comunque confermata la visione.

Fig. 30

# 5 FASE PRESENTAZIONE

Una volta compilati e confermati tutti i quadri, il compilatore deve premere il tasto **Controlla**. Il sistema attiverà una serie di controlli basilari sulla domanda di aiuto. Qualora un controllo non venga superato positivamente, il sistema evidenzierà, nel quadro ANOMALIE, una specifica anomalia.

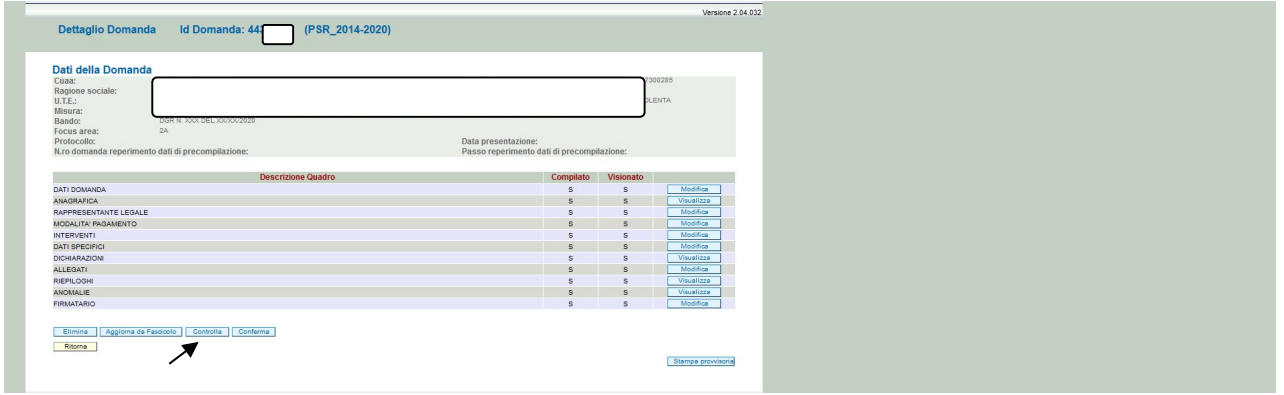

#### 5.1. Fase CONFERMA DOMANDA

Accertato che la domanda sia stata compilata correttamente e che non siano accese anomalie che

bloccano la presentazione della domanda di aiuto, l'operatore deve premere il tasto **Conferma** per confermare la domanda di aiuto e proseguire con la fase di protocollazione.

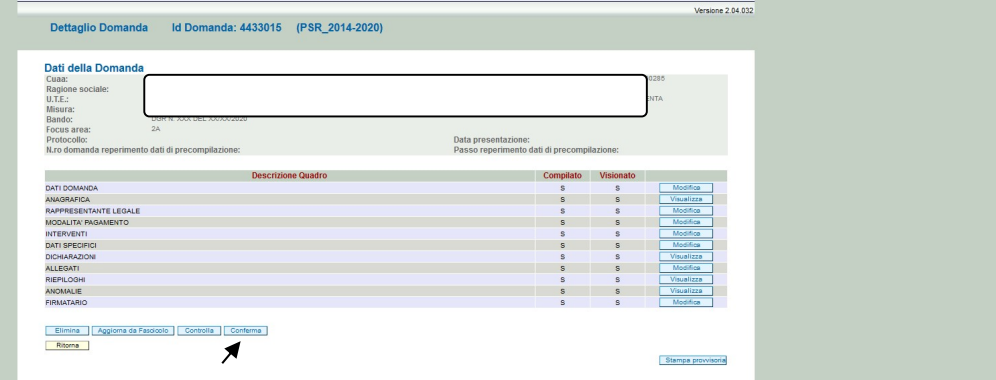

Una volta confermata la domanda, il sistema evidenzierà il messaggio "La domanda è stata CONFERMATA. Completarla con gli allegati richiesti per procedere alla presentazione (richiesta di protocollazione)" che attesta che la domanda di aiuto è cambiata di stato passando dallo stato "IN COMPILAZIONE" allo stato "CONFERMATA" (v. fig. 31). Inoltre, il sistema evidenzia con colore verde la riga corrispondente al quadro ALLEGATI: una volta che la domanda è passata nello stato di CONFERMATA, l'utente deve allegare digitalmente, tramite l'apposita funzione di UPLOAD presente nel quadro ALLEGATI, i documenti da allegare alla domanda di aiuto. Se non vengono allegati digitalmente i documenti, non si potrà procedere con la protocollazione della domanda e pertanto la domanda non potrà essere accolta.

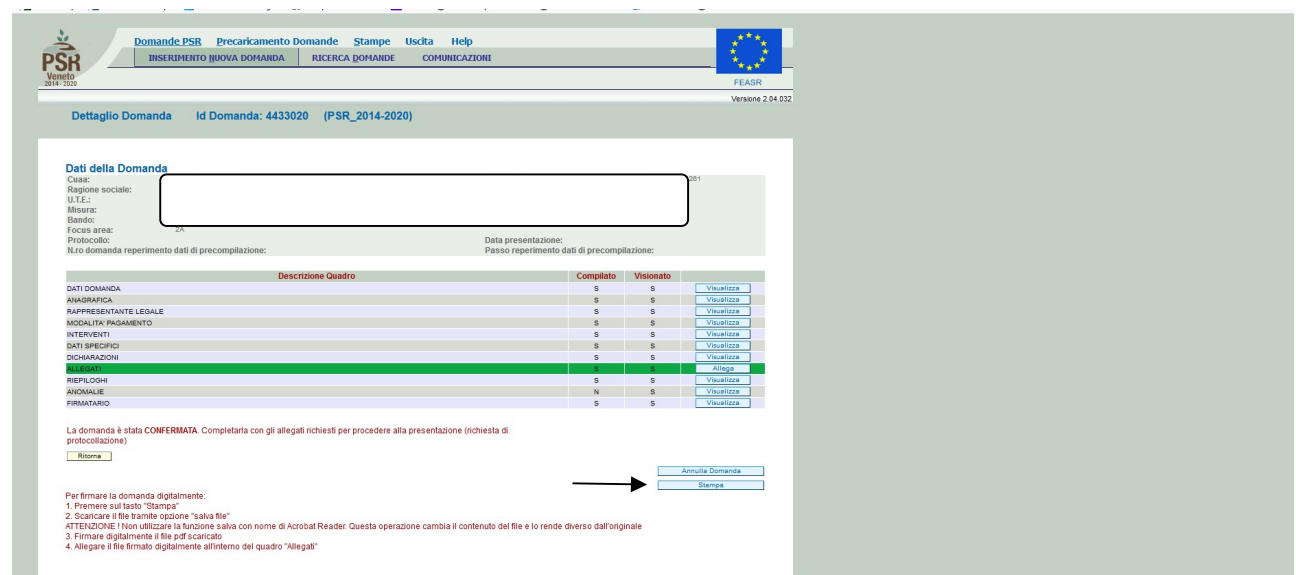

Si consiglia di scaricare la domanda compilata tramite il tasto "Stampa" seguendo le indicazioni in rosso riportate dal sistema (fig. 31).

#### 5.2. Fase UPLOAD ALLEGATI

Per effettuare l'UPLOAD degli allegati, premere il tasto **provintiva del** posto in corrispondenza del quadro ALLEGATI

Una volta entrati nel quadro ALLEGATI, verranno visualizzati gli allegati che sono stati inseriti in fase di compilazione.

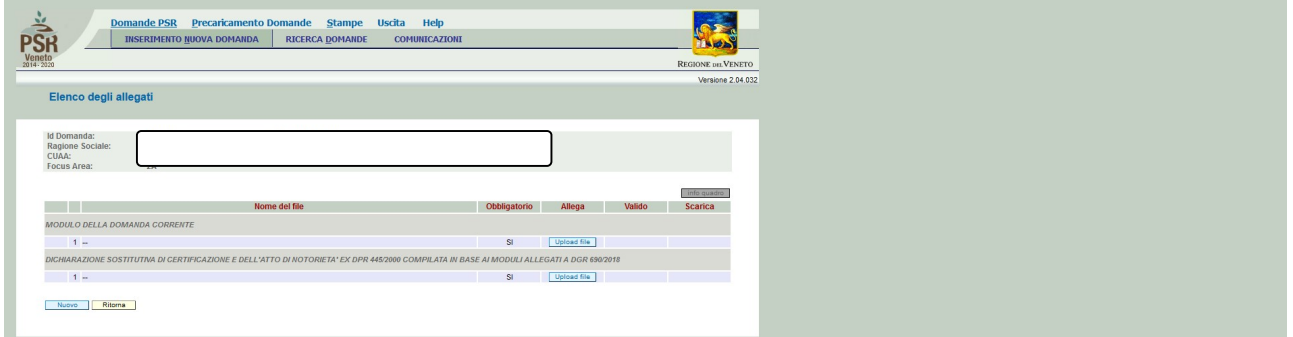

In corrispondenza di ogni tipologia di allegato, è presente

- v il tasto **Upload file** che permetterà l'inserimento del documento digitale in domanda;
- $\checkmark$  il tasto  $\Box$  che permette in questa fase di eliminare un documento erroneamente inserito (fa eccezione il documento "Modulo della domanda corrente" che è un documento obbligatorio e pertanto non è possibile la sua eliminazione).

Inoltre, qualora necessario, il sistema permette ancora l'inserimento di nuovi allegati tramite la funzione **Nuovo** 

#### NB:

Il fax simile della dichiarazione sostitutiva richiesta è presente nel sito istituzionale al seguente link: https://www.avepa.it/modulistica-generale-psr-2014-2020 (vedere immagine sotto riportata dove si evidenzia il modulo di dichiarazione da utilizzare riferito alle persone fisiche o giuridiche):

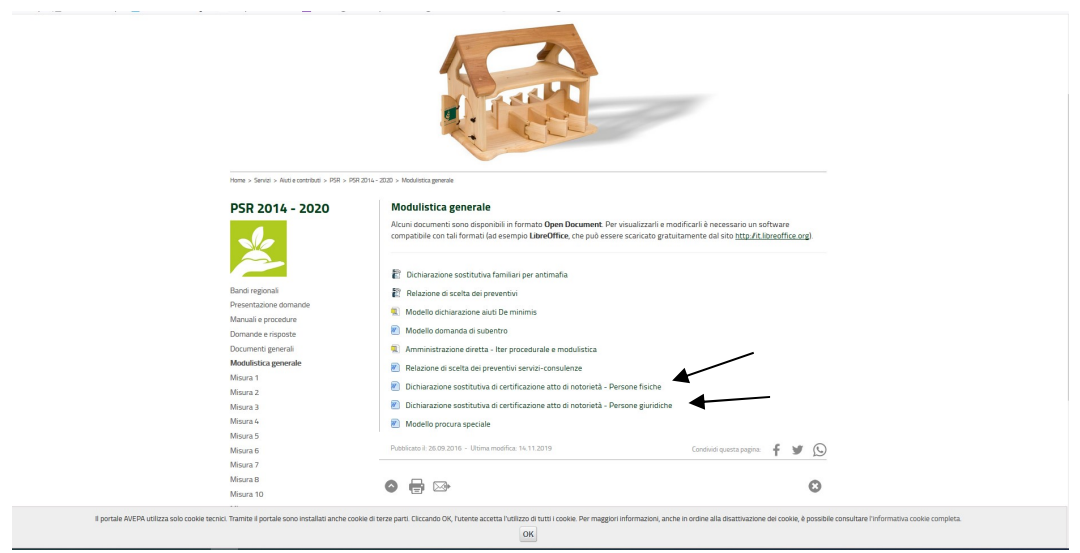

## 5.2.1. Come effettuare l'UPLOAD

Premere il tasto **in upload file** in corrispondenza del documento che si vuole allegare alla domanda di aiuto. Quindi il tasto *Sfoglia...* per andare a recuperare nel proprio personal computer il file del documento che si intende allegare. Una volta selezionato il file di proprio interesse premere il tasto

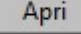

.

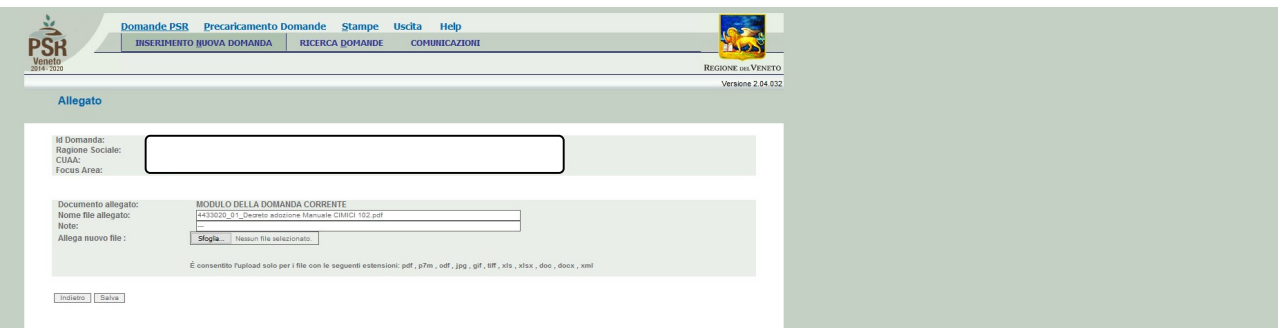

### Fig. 32

Quindi premere il tasto  $\sqrt{\frac{Salva}{l}}$  evidenziato in fig. 32. Il sistema ritornerà nella schermata generale del quadro ALLEGATI nel quale il sistema riporta i riferimenti dell'allegato digitale. Ripetere le operazioni sopradescritte per tutti i documenti che si intende allegare alla domanda di aiuto. Affinché l'attività di UPLOAD degli allegati abbia esito positivo, si raccomanda di:

 $\checkmark$  non salvare nel proprio personal computer i file che verranno allegati alla domanda informatizzata con nomi che prevedono l'utilizzo di caratteri speciali (es. il file contenente la scansione del documento di identità non andrà salvato con il nome "Scansione documento d'identità" ma con il nome "Scansione CI").

I caratteri che non dovranno essere utilizzati per denominare i file oggetto di UPLOAD sono i seguenti: ' (carattere apice), "(carattere doppio apice), ° (carattere del grado), & (carattere e commerciale), < (carattere minore), > (carattere maggiore) e tutte le lettere accentate;

- $\checkmark$  ai fini della sola attività di UPLOAD, di salvare i file da allegare nel desktop del proprio PC in quanto non deve essere troppo lungo il percorso seguito per andare a recuperare il file oggetto di UPLOAD.
- $\checkmark$  allegare file nei formati ammessi indicati nel sito web istituzionale dell'AVEPA al sequente percorso: www.avepa.it > Documenti > Trasmissione documenti

Si precisa quanto segue. Il documento "modulo della domanda corrente" corrisponde alla stampa della domanda di aiuto prodotta da PSR. Per generare la stampa della domanda, l'utente deve

premere la funzione **stampa** presente nel quadro generale di domanda (fig. 31). Il sistema genererà un file in formato .pdf che potrà essere salvato nel proprio personale computer e stampato.

Al fine del buon esito della presentazione e ricevibilità dell'istanza PSR, l'utente deve:

- $\checkmark$  qualora il soggetto intestatario della domanda non sia in possesso della firma digitale, allegare, alla domanda informatizzata, la scansione della domanda firmata dal richiedente e la copia del documento di identità dello stesso ai fini dei controlli di ricevibilità da parte dell'Agenzia;
- $\checkmark$  qualora il soggetto intestatario della domanda sia in possesso della firma digitale, allegare il file in formato \*.p7m\* che comprenderà la domanda firmata digitalmente e il certificato attestante la validità della firma.

Dovrà essere allegato il file di domanda generato dopo aver effettuato la conferma della domanda informatica.

#### 5.2.2. Attività INVIO AL PROTOCOLLO

Una volta inseriti tutti gli allegati, nel quadro generale di domanda comparirà il tasto "INVIA AL PROTOCOLLO" (fig. 33) che l'utente dovrà premere affinché la domanda di aiuto venga protocollata.

Una volta inviata al protocollo, il sistema evidenzierà il messaggio "A seguito della protocollazione i riferimenti saranno visualizzati nel quadro "Dati Domanda" (fig. 34). La domanda passerà dallo stato PRESENTATA a PROTOCOLLATA dopo (alcuni minuti) avere effettuato l'operazione "INVIA AL PROTOCOLLO".

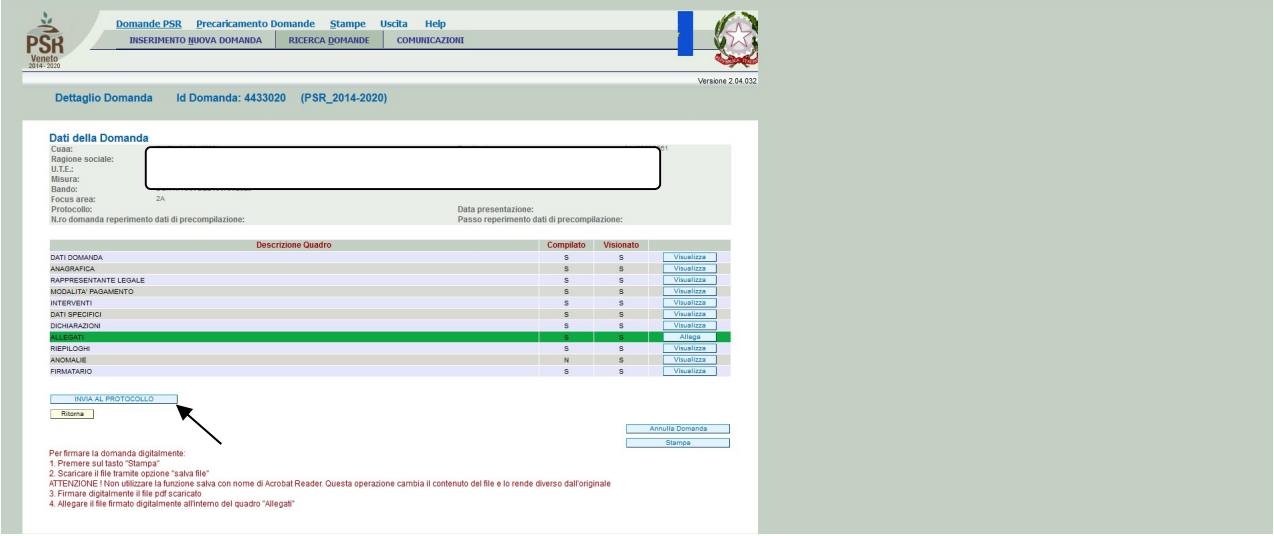

Fig. 33

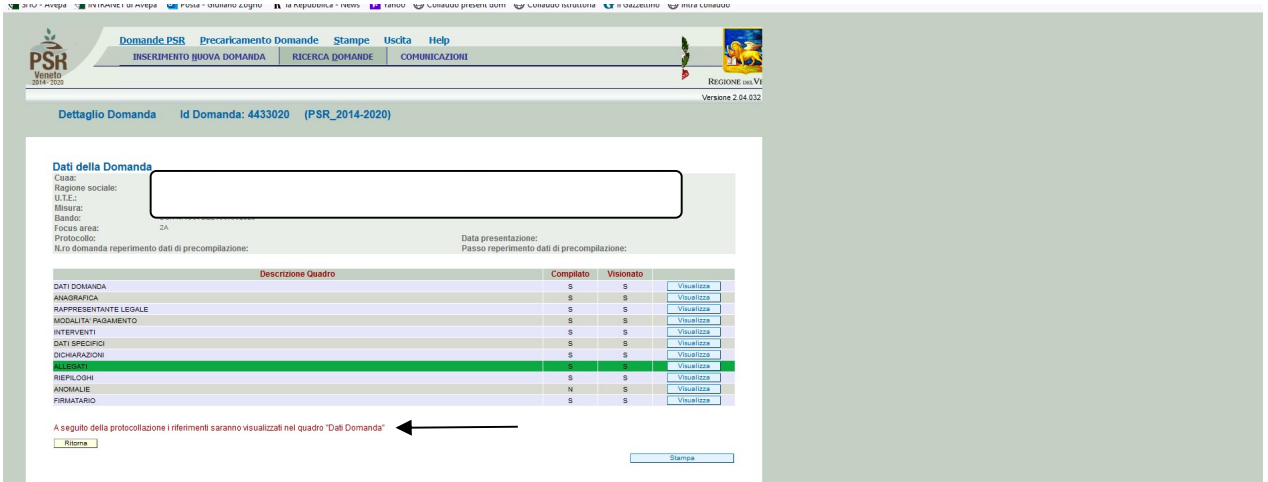

Una volta che la domanda è transitata nello stato PROTOCOLLATA, l'utente può prendere visione dei dati del protocollo accendendo al quadro "Dati domanda" della domanda informatica (v. fig. 35).

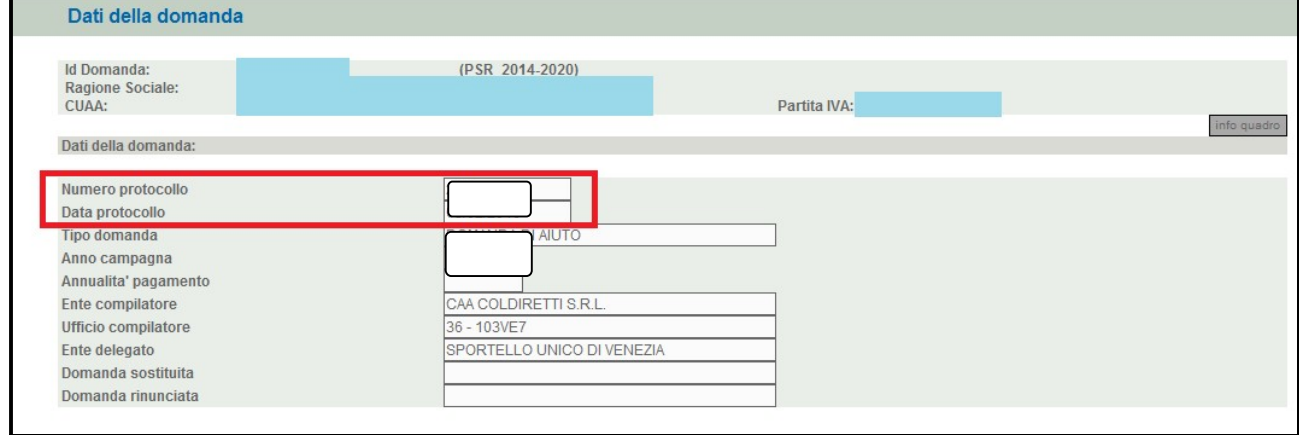

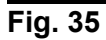